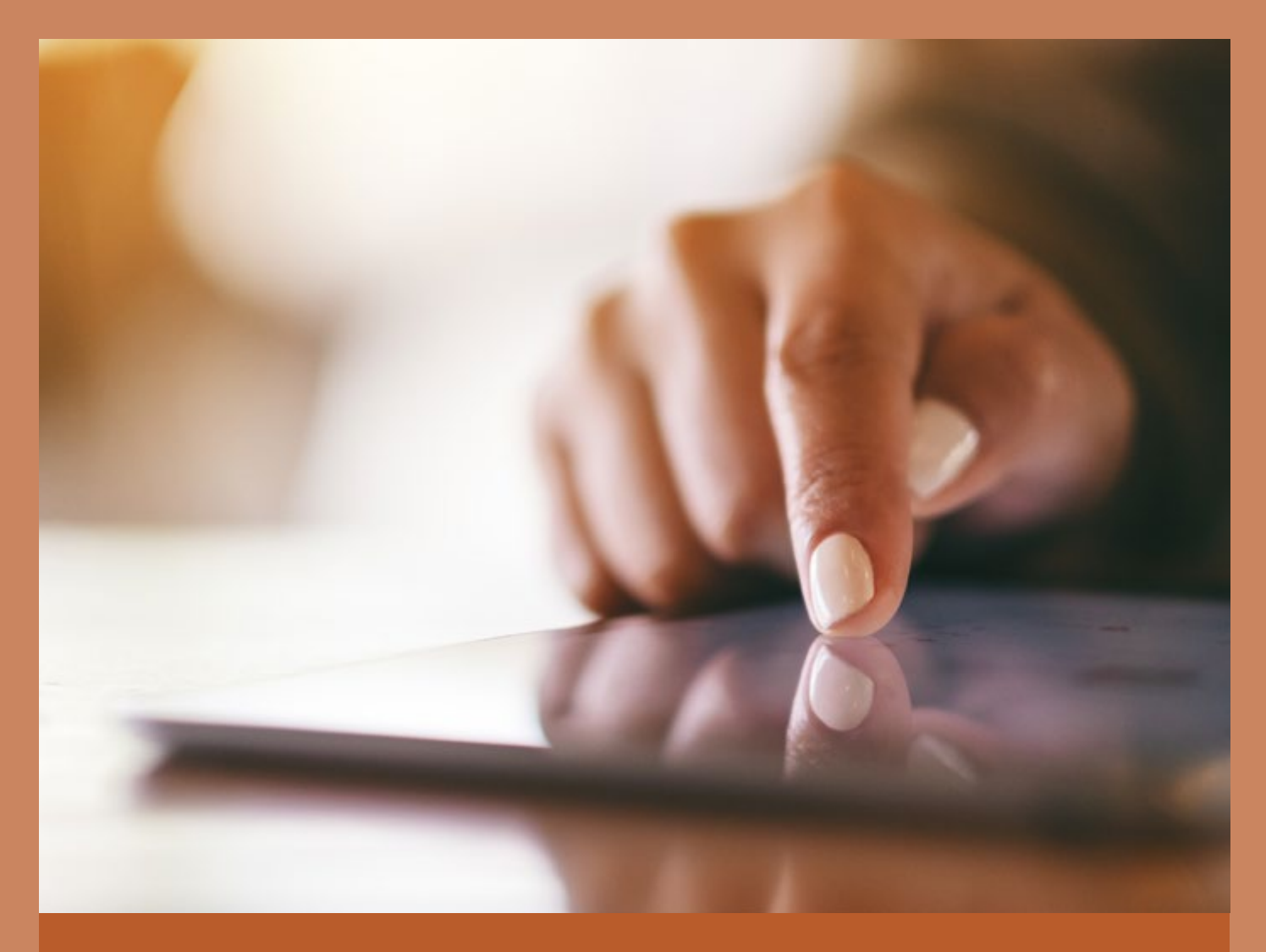

# Kommunikationstools

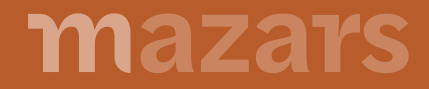

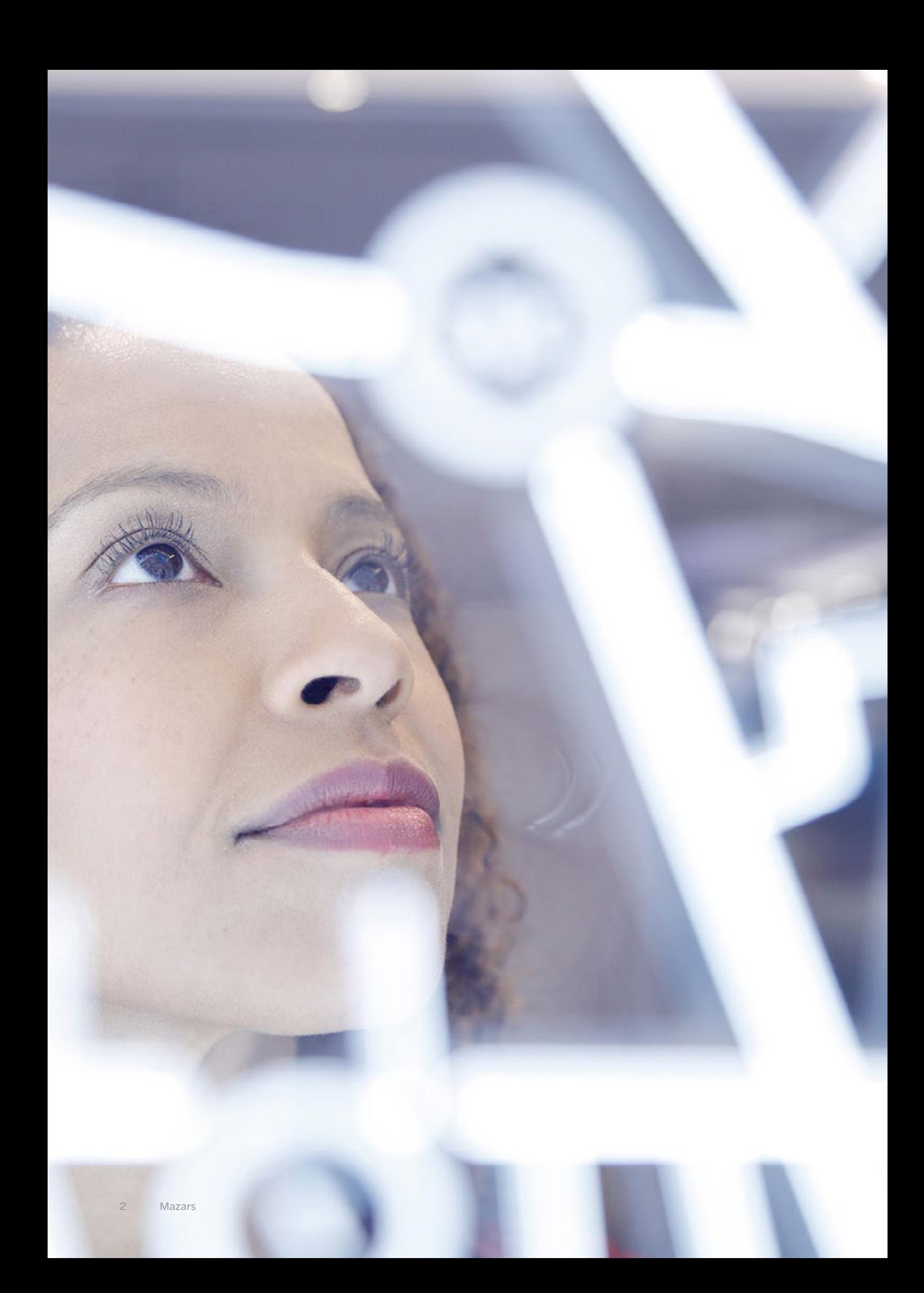

# Inhalt

### Kommunikationstools

- 4 Welche Tools stehen Ihnen zur Verfügung?
- 5 7 BMD.COM 2 Die Kommunikationsplattform für unsere Klienten
	- 9 MS-Cloud / ownCloud Software für das Speichern von Daten auf unseren Servern
	- 10 GateKeeper Sicheres Übertragen von großen Datenmengen
	- 12 Kontakt

### Kommunikationstools

### Welche Tools stehen Ihnen zur Verfügung?

- 1. **BMD.COM 2** Die Kommunikationsplattform für unsere Klienten
- 2. **MS-Cloud / ownCloud**  Software für das Speichern von Daten auf unseren Servern
- 3. **GateKeeper** Sicheres Übertragen von großen Datenmengen

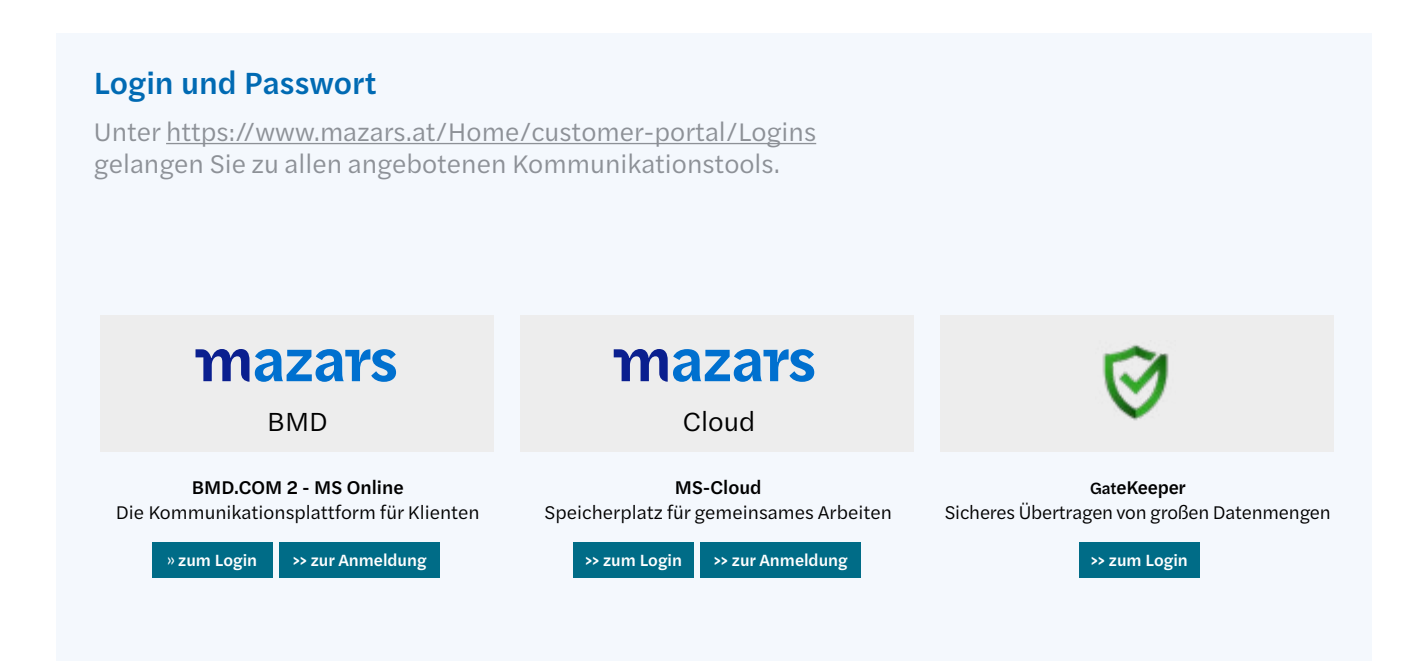

Um Zugang zu bekommen, klicken Sie bitte auf den "zur Anmeldung" Button bzw. auf den "zum Login" Button beim GateKeeper. Füllen Sie das Formular aus und Ihr Passwort wird von Ihrem zuständigen Betreuer freigegeben und per E-Mail an Sie zugeschickt.

# BMD.COM 2 Die Kommunikationsplattform für unsere Klienten

Mit der Kommunikationsplattform BMD.COM 2 können Sie Informationen rund um die Uhr abfragen, die von der Kanzlei freigeben wurden.

Sie haben aber auch die Möglichkeit, ihre gescannten Belege zur papierlosen Verbuchung hochzuladen. Wenn Sie die Buchhaltung selbst machen, können Sie BMD.COM 2 für die gesamte Buchhaltung zum Bilanzieren nutzen.

#### Login in BMD.COM 2

Der Einstieg erfolgt einfach über unsere Webseite: <https://www.mazars.at/Home/customer-portal/Logins> oder über ein in den Smartphone App Stores verfügbare BMD.COM 2 App. Die Zugangsdaten müssen einmal über uns beantragt werden (siehe "Login und Passwort").

#### Navigation in BMD.COM 2

Oberhalb finden Sie immer eine Symbolleiste zur allgemeinen Steuerung von BMD.COM 2.

Mit einem Klick auf **mazars** kommen Sie jederzeit eine Menü-Ebene zurück.

Rechts befindet sich einerseits Ihr Nutzername, klicken Sie ihn an, um sich abzumelden. Daneben befindet sich ein "Zahnrad"  $\bullet$ . Nach einem Klick darauf können Sie in einem Menü auswählen, ob Sie den Vollbildmodus einbzw. ausschalten oder Infos/Hilfe zu BMD.COM 2 bekommen wollen.

In der Mitte dieser Leiste sehen Sie den Namen der aktuell geöffneten Kategorie und App sowie dieses  $Sumbol$  zum Aktualisieren des Seiteninhalts. Mit einem Klick auf die Kategorie können Sie schnell zu einer anderen App aus diesem Bereich wechseln.

Unter dieser Symbolleiste befindet sich die Fensterleiste, wenn Sie eine App der Bereiche CRM oder Fibu geöffnet haben.

Links sehen Sie die verschiedenen Bereiche der App.

Rechts befinden sich drei Symbole, mit denen Sie entweder G die Fenstereinstellungen erreichen, Hilfe zum aktuellen Fenster bekommen oder die App schließen können.

In einigen Apps gibt es darunter noch eine weitere Symbolleiste. Diese ist für jede App individuell gestaltet und die Schaltflächen sind entsprechend beschriftet.

# BMD.COM 2 Die Kommunikationsplattform für unsere Klienten

#### Funktionen von BMD.COM 2

#### **R** CRM

Mit den CRM Tools stehen wichtige Funktionen für die Information und den Datenaustausch zur Verfügung.

#### **E** Dokumente

Alle Dokumente, die bei der Archivierung ein Freigabekennzeichen erhalten haben (Verträge, Bescheide, Auswertungen usw.), können angesehen werden. Die von Ihnen angesehenen Dokumente werden markiert. Die angezeigten Dokumente können auch gefiltert, z. B. nach Kategorien, dargestellt werden.

#### **RE** Meine Betreuer

Hier können Sie jederzeit überprüfen, wer die für Sie betreuenden Personen in der Kanzlei sind (mit Foto) und welche Leistungen vereinbart wurden. Wenn die Durchwahl oder die E-Mail-Adresse angezeigt wird, haben Sie die Möglichkeit, direkt mit der betreuenden Person in Kontakt zu treten.

#### f Klienteninfos

Sie bekommen alle Klienteninfos chronologisch sortiert in einer Übersicht dargestellt. Das dahinterliegende Dokument kann durch einen Klick geöffnet werden.

#### $\blacksquare$  Formulare

Immer wieder werden Mustervorlagen für verschiedene Tätigkeiten benötigt. Sie müssen nur die entsprechende Vorlage herunterladen und ausdrucken.

#### **BMD.com DataBox**

Einfacher Belegtransport zum Steuerberater. In der bei Mazars Austria liegenden DataBox können gegenseitig Daten ausgetauscht werden (z. B. die im Betrieb geführte Buchhaltung wird für die Bilanzierung zum Steuerberater übertragen, oder nach der Bilanzierung wieder zu Ihnen rückübertragen).

*Belege zum Buchen übertragen* Mit der Funktion DataBox können auch lokal gescannte Belege für die Verbuchung bei Mazars Austria übermittelt werden. Die Belege werden automatisch in das Fach für die papierlose Belegverarbeitung übertragen und stehen damit ohne Zwischenschritt für die Weiterbearbeitung in der Kanzlei zur Verfügung.

*Beleg mit dem Smartphone fotografieren* Damit kann ein mit dem Smartphone fotografierter Beleg sofort in die Kanzlei in das Ihnen zugeordnete Verbuchungsfach übertragen werden.

#### Web-Access

Mithilfe der Funktion Web-Access können Sie verschiedene NTCS-Auswertungen, beispielsweise die der FIBU oder KORE, erstellen und einsehen.

#### Funktionen von BMD.COM 2

#### $\blacksquare$  Fibu

Wesentliche FIBU Auswertungen und Analysen stehen auch über die WEB-Plattform zur Verfügung. Zusätzlich können einfache Buchungsfälle vorerfasst oder Rechnungen bezahlt werden.

#### **BWA-Reporting**

Mit dieser Funktion kann ein Betrieb exakt analysiert werden – von der kumulierten Darstellung bis hin zur einzelnen Belegzeile. Wurden Belege archiviert, kann auch das Dokument über die WEB-Plattform angezeigt werden.

#### Konten/OP

#### **Re** Kontenblatt

Es können alle Kontoarten abgefragt werden. Wenn bei den Belegpositionen das zugehörige Originaldokument archiviert wurde, kann dieses ebenfalls über das Smartphone abgerufen werden.

#### **23** OP-Liste Gesamt

Die OP-Liste kann nicht nur angesehen werden, sondern es können auch interaktiv Mahnsperren oder Zahlungssperren gesetzt werden. Damit wird ermöglicht, dass die Kanzlei dann Mahnläufe oder Überweisungen vornehmen kann.

#### **Ausdrucke**

Hier können Sie Ausdrucke von Kontoblatt, Journal, OP-Liste, Umsatz-/Personensaldenliste, Saldenliste und BWA/Budget starten.

#### **Zahlungsvorschlag**

Mit dieser Funktion können Sie den aktuellen Zahlungsvorschlag sowie einzelne Belege einsehen.

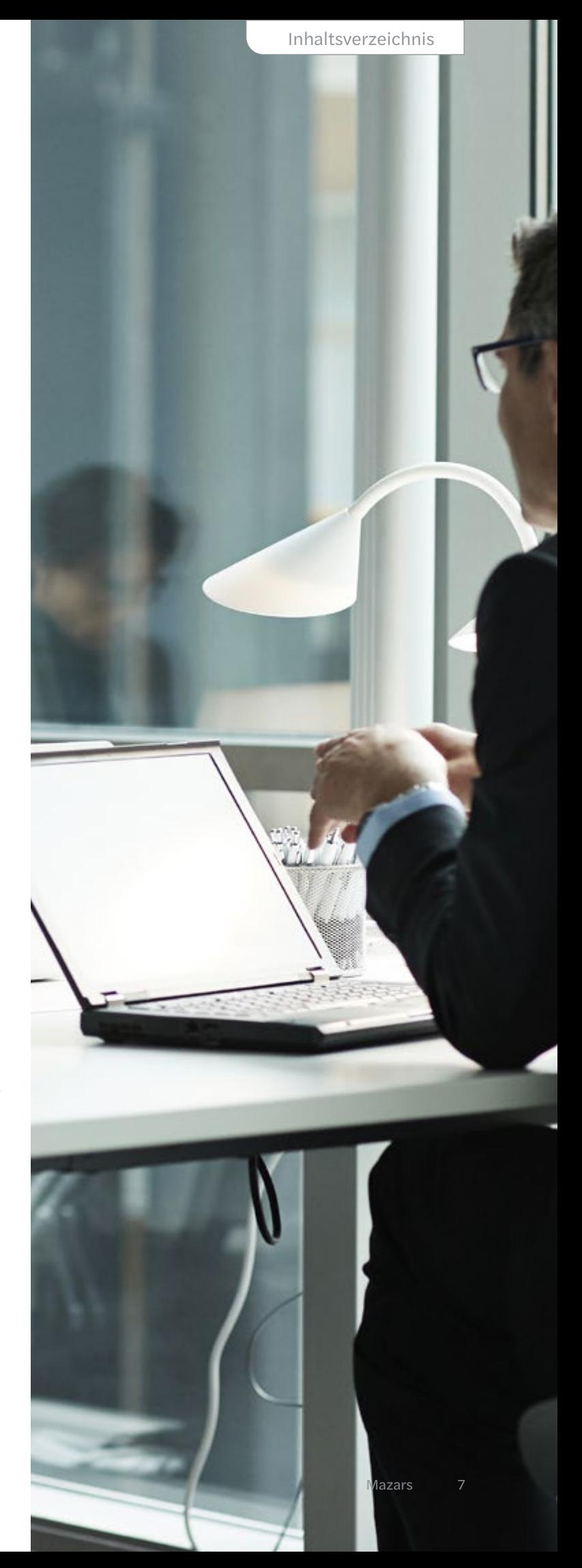

![](_page_7_Picture_0.jpeg)

![](_page_7_Picture_1.jpeg)

# MS-Cloud / ownCloud Software für das Speichern von Daten auf unseren Servern

Die MS-Cloud ist eine Software für das Speichern von Daten auf unseren Servern. Es ist von der Benutzung vergleichbar mit anderen Cloud Anbietern wie DropBox oder Google Drive. Allerdings verlassen die hochgeladenen Daten NIE unsere Server.

#### Login in die MS-Cloud / ownCloud

Sie haben die Möglichkeit, sich mit jedem beliebigen Web-Browser zur MS-Cloud zu verbinden. Dazu besuchen Sie mit dem Browser folgende Internetseite:

<https://www.mazars.at/Home/customer-portal/Logins> oder gleich direkt <https://cloud.mazars.at>

#### Funktionen in der MS-Cloud / ownCloud

#### Hochladen eines Dokuments

Wählen Sie zuerst den Namen Ihres Unternehmens aus und klicken Sie darauf:

![](_page_8_Figure_9.jpeg)

Danach können Sie mit dem Upload von Dateien beginnen.

![](_page_8_Picture_279.jpeg)

den Browser. Sie können beliebig viele Dokumente gleichzeitig in die Cloud hochladen. Nach beendigen Klicken Sie entweder auf den Button "Hochladen" oder ziehen Sie die gewünschte Datei einfach in des Hochladevorgangs können Sie den Browser einfach schließen.

#### Download eines Dokuments

Wählen Sie zuerst den Namen Ihres Unternehmens aus und klicken Sie darauf:

![](_page_8_Picture_280.jpeg)

Danach sehen Sie alle Dokumente, die für Sie freigegeben wurden.

![](_page_8_Picture_281.jpeg)

#### Änderung des Passwortes

Klicken Sie zuerst auf den Namen Ihres Unternehmens und danach auf "Persönlich"

![](_page_8_Picture_282.jpeg)

Hier können Sie unter der Rubrik "Passwort" das Passwort ändern.

#### Passwort

![](_page_8_Picture_283.jpeg)

Mit dem GateKeeper können Sie jedem Mazars Austria Mitarbeiter absolut sicher größere Datenmengen übermitteln.

Sicheres Übertragen von

großen Datenmengen

#### Login in den GateKeeper

GateKeeper

Der Einstieg erfolgt über unsere Webseite <https://www.mazars.at/Home/customer-portal/Logins> oder direkt unter <https://gatekeeper.mazars.at>

#### Funktionen des GateKeepers

Um Datenmengen zu übertragen, ist keine Anmeldung erforderlich. Sie müssen nur die E-Mail-Adresse unseres Mitarbeiters kennen.

Sie können Dateien mit bis zu 500 MB schicken und erhalten als Bestätigung eine E-Mail Rückmeldung.

![](_page_9_Picture_108.jpeg)

![](_page_9_Picture_7.jpeg)

![](_page_10_Picture_0.jpeg)

# MEHR Zeit zum Kennenlernen

Gerne helfen wir Ihnen weiter. Einfach, persönlich und unverbindlich.

### Kontakt

Mazars Austria GmbH Kärntner Ring 5-7, 1010 Wien Tel: +43 1 531 74 [vienna@mazars.at](mailto:vienna@mazars.at )

Hafnerplatz 12, 3500 Krems Tel: +43 2732 847 50 [krems@mazars.at](mailto:krems@mazars.at )

[www.mazars.at](https://www.mazars.at)

# Follow us

https://at.**linkedin**[.com/company/mazarsinaustria](https://www.linkedin.com/company/mazarsinaustria/?originalSubdomain=at) https://www.**facebook**[.com/mazarsinaustria](https://www.facebook.com/mazarsinaustria) https://www.**instagram**[.com/mazarsinaustria/](https://www.instagram.com/mazarsinaustria/)

#MAZARSFORGOOD

![](_page_11_Picture_10.jpeg)